34980A-06

# Modification Recommended Service Note

Supersedes: NONE

# 34980A Multifunction Switch/Measure Unit

Serial Numbers: MY56482363 - MY56484193, SG564680019 - SG56480030

The Problem – Devices found to have duplicate MAC addresses can cause an IP conflict when connected on the same local network.

## Parts Required:

P/N Description Qty.

NONE

#### ADMINISTRATIVE INFORMATION

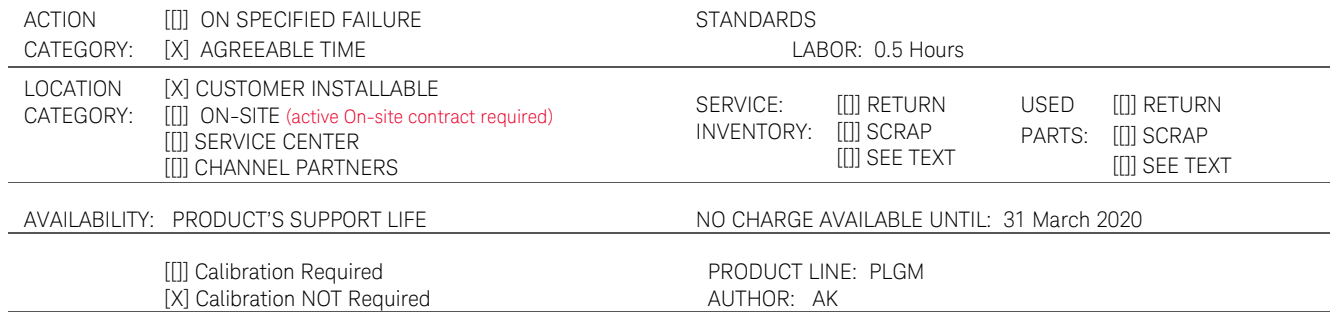

ADDITIONAL INFORMATION:

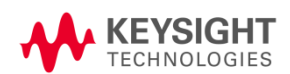

### Situation:

Media Access Control (MAC address) is a hardware address that uniquely identifies each instrument on a network. Each of the 34980A instruments must have a unique MAC address. Due to a software bug, some 34980A's have been shipped with the same MAC address [80-09-02-07-29-FF]. When 34980A's that have the same MAC address are connected to the same local area network, an IP conflict occurs.

# Solution/Action:

- 1. Connect the 34980A instrument to a PC controller either using a GPIB cable or LAN cable.
- 2. Open Connection Expert to ensure a connection to the instrument is established. Take a note of the VISA address (GPIB or LAN address). The VISA address will be used in the 34980A MAC Address Refresh Program.vxe application as a user input.

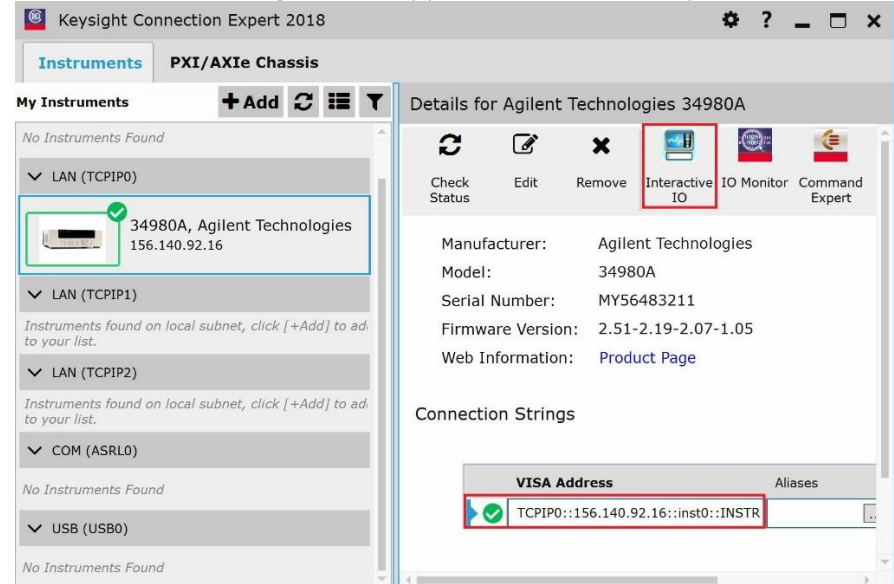

- 3. Launch Keysight Interactive IO tool within Connection Expert and verify the MAC address of the instrument using SCPI command:
	- (a) "SYST:COMM:LAN:MAC?" : query the instrument's LAN MAC address.

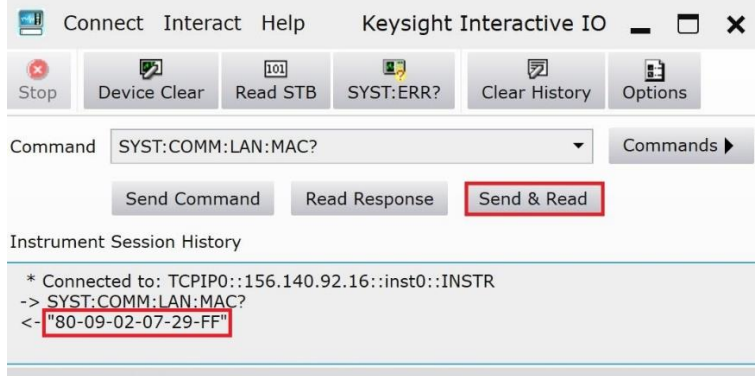

- CONNECTED TO TCPIP0::156.140.92.16::inst0::INSTR
- 4. If the MAC address is [80-09-02-07-29-FF], please proceed to step 5. Else, the instrument is not affected by the MAC address issue and no further action is required.
- 5. Go to URL:<ftp://ftp.keysight.com/mpusup/34980AMAC/>
- 6. Save 34980A MAC Address Update Refresh Program.vxe and Keysight\_VEE\_Runtime\_9.33.exe to the PC.
- 7. Install Keysight VEE Runtime, if not already installed on the PC by running Keysight\_VEE\_Runtime\_9.33.exe.
- 8. Open 34980A MAC Address Update Refresh Program.vxe using Keysight VEE Runtime.
- 9. Enter the VISA address of the instrument to be updated in the text box.

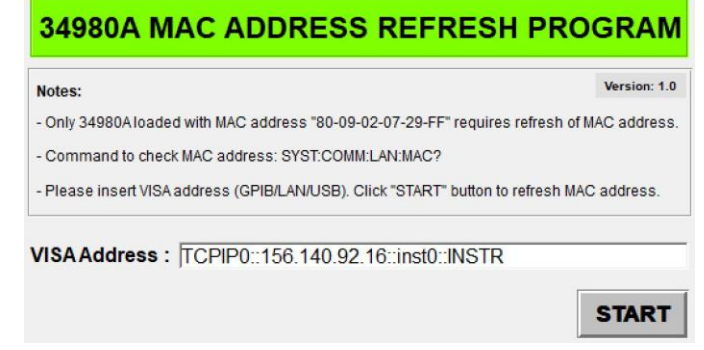

- 10. Click the "START" button to initiate the verification process.
- 11. A confirmation dialog will pop up, confirming that the instrument has the MAC address issue.

![](_page_2_Picture_126.jpeg)

- 12. Click the "Continue" button to initiate the MAC address update.
- 13. A dialog box will pop up, indicating that the update was successful.

![](_page_2_Picture_11.jpeg)

14. Close Keysight VEE Runtime.

![](_page_3_Picture_45.jpeg)